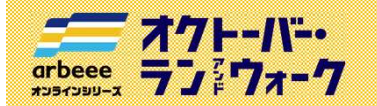

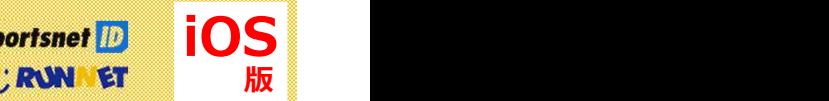

# はじめに しゅうしょう しゅうしょう しゅうしょく しゅうしょく

参加ガイドブック ① 新規会員登録 オクトーバー・ラン&ウォークで使用するアプリを利用するためには、Sports net ID (RUNNET)の会員登録 が必要となります。既に会員の方は登録不要ですので、「② アプリのインストール」にお進みください。

はじめに<br>
オクトーバー・ラン&ウォークで使用するアプリを利用するためには、Sports net ID(RUNNET)の会員登録<br>
※要となります。既に会員の方は登録不要ですので、「② アプリのインストール」にお進みください。<br>
※Sports net IDとは、(株)アールビースが選盟するランナー向けポータルサイト 「RUNNET」を中心とした同社の権数<br>
※Sports net IDとは、(株)アールビースが選盟するランナー向けポ ※Sports net IDとは、(株)アールビーズが運営するランナー向けポータルサイト「RUNNET」を中心とした同社の複数 サービスに共通して使用できるIDのこと。【登録無料】 ※RUNNETとは、(株)アールビーズが運営する、全国のマラソン大会等へのエントリーや練習日誌、ショッピング等が できるランナーのためのポータルサイトのこと。【登録無料】 クトーバー・ラン&ウォークで使用するアプリを利用するためには、**Sports net ID(RUNNET)**の会員登録<br>要となります。既に会員の方は登録不要ですので、「② アプリのインストール」にお進みください。<br>Sports net IDには、(株)アールビーズが運営するランナー向けボータルサイト「RUNNET」を中心とした同社の複数<br>Sports net IDには、(株)アールビーズが運営するランナー向けボータルサイト「RUNNET

### 会員登録前の準備

### 会員登録のためには、ご連絡用のメールアドレスが必要になります。

メールアドレスが分からない方は、ご家族などに協力いただき、スマートフォンの設定画面からご確認ください。

右記のコードをスマートフォンで読み取り Sports net ID(RUNNET)の スポンプの<br>新規登録画面に移動します。<br>- 新規登録画面に移動します。

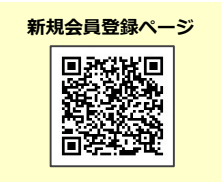

## 2. メールアドレスの登録および利用規約の確認

- ① メールアドレスを入力、2行目も確認用に同じメールアドレスを再度入力します。
- ②「利用規約に同意する」をタップ
- ③「次へ」をタップ
- ④「登録する」をタップ
- ⑤ メールアドレスの登録が完了します。【この時点では仮登録状態です】 登録したメールアドレスあてに、本登録を行うためのURLが送信されます。

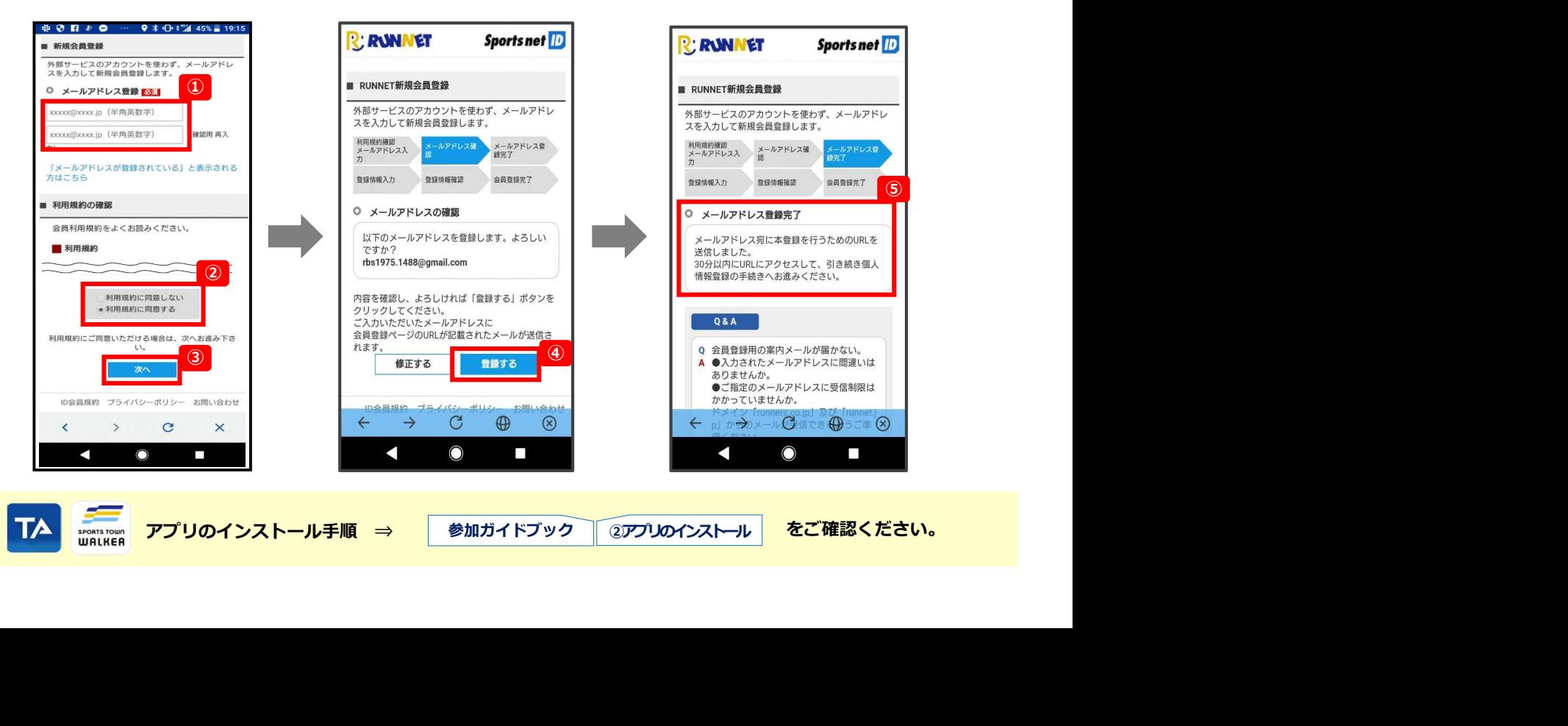

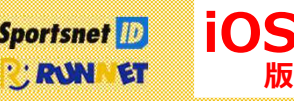

# ■ 3. 本登録に必要な情報を入力

ニー オクトーバー・<br>arbeee ランジウォーク

オンラインシリーズ

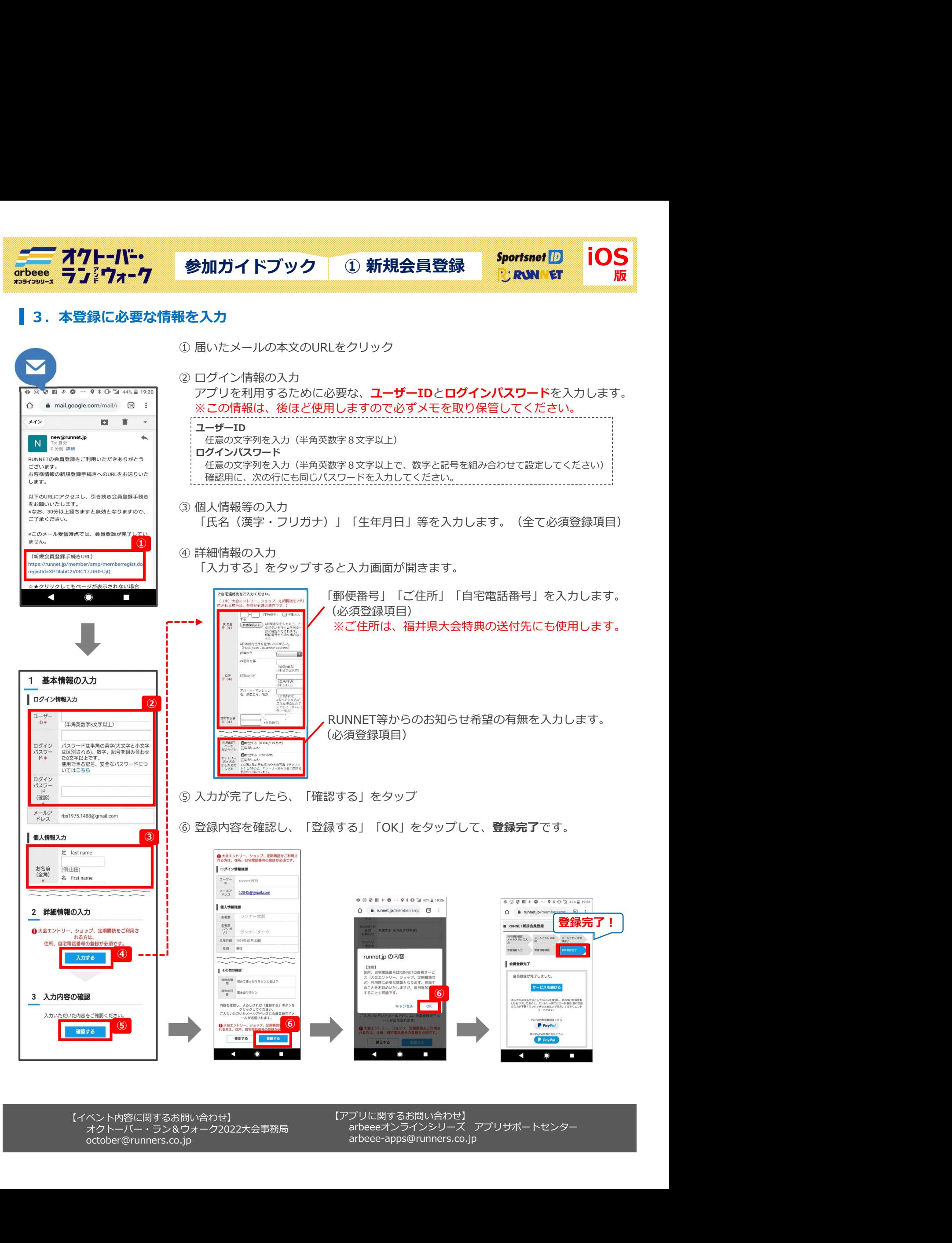

october@runners.co.jp

【アプリに関するお問い合わせ】 arbeee-apps@runners.co.jp 【イベント内容に関するお問い合わせ】 【アノリに関するお問い合わせ】 \_\_, , , , , , , , , , , , , , , , , オクトーバー・ラン&ウォーク2022大会事務局